## Hitra navodila za uporabo Microsoft Teams

V krutem času, ki ga doživljamo, smo primorani uporabiti tehnologijo in znanja, ki smo jih pridobili do sedaj. Z videokonferencami in spletnimi učilnicami se že srečujemo . Eni več, eni manj.

Med mnogimi, nam Microsoft omogoča aplikacijo Teams, ki podpira komunikacijo med učenci in učitelji, med zaposlenimi, videokonference, spletne učilnice in še marsikaj. Zaenkrat ostajamo na naši šili pri spletnih učilnicah Moodle, za tiste, ki pa želite še kaj drugega, pa si oglejte Teams, ki ga najdete v webinarju na naslovu [https://teams.microsoft.com/\\_#/broadcastPlaybackScreen](https://teams.microsoft.com/_#/broadcastPlaybackScreen) - na voljo še dva meseca (od 23.4.2020). Na voljo pe imate navodila in Webinarje na naslovu sio.si pod koledar, kjer si lahko ogledate video posnetke za tri mesece nazaj.

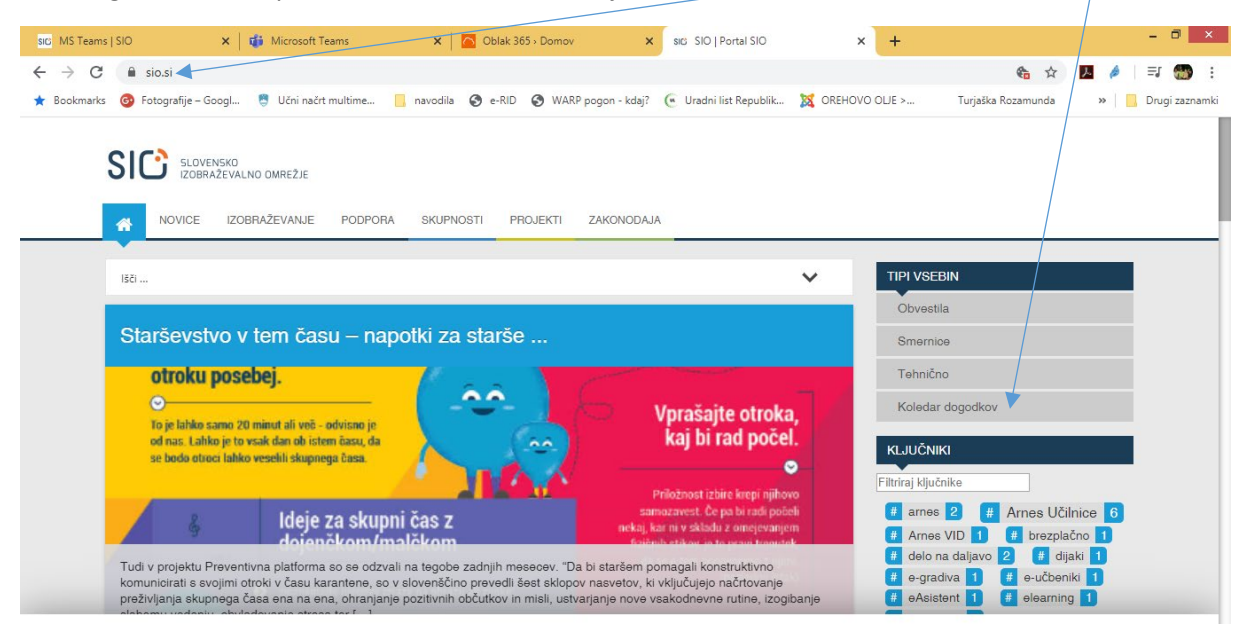

## KAKO ZAČETI

Najprej se prijavite v oblak 365, kjer boste našli Teams. Prijavo v oblak izvedete preko naslova <https://o365.arnes.si/>

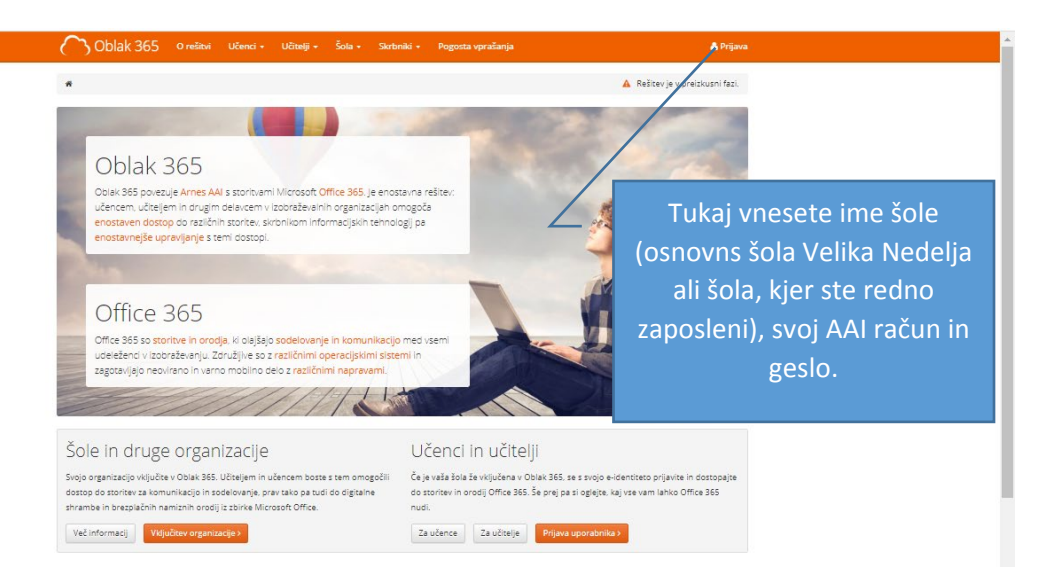

Prijavo izvedete preko AAI računa (list, ki ste ga dobili na eni od prvih letošnjih konferenc – kot v spletne učilnice ali vox konferenco). Izberemo aplikacijo Teams in jo naložimo na svoj računalnik. Če se nam aplikacija naloži v agleščini kliknite na gumb na desni in sledite spodnjim navodilom.

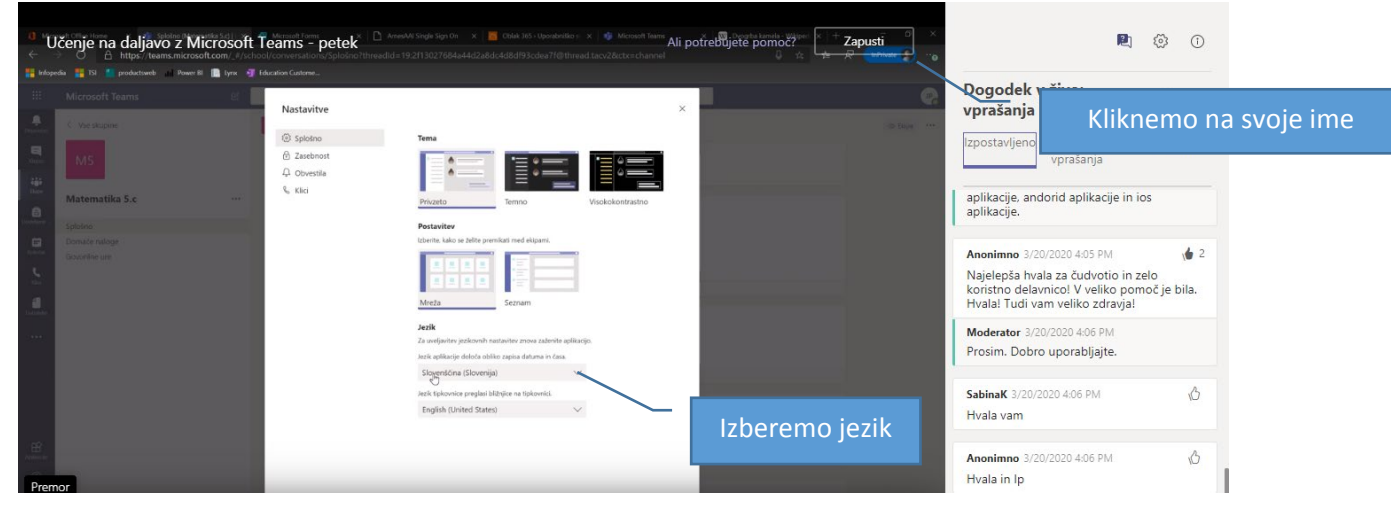

Po tem aplikacijo zapremo in ponovno odpremo in aplikacija se zažene v slovenščini.

Izvedite iskanje ali vnesite uka  $\Box$  $\bullet$  $\nabla$   $\circledR$   $\bullet$  Pridružite se ekipi ali jo ustvarite Ekipe  $\begin{array}{c} \blacksquare \\ \blacksquare \\ \blacksquare \end{array}$ v Vaše ek  $\frac{4\pi}{10}$  $\hat{\mathbf{e}}$  $\mathbf{h}$ Kliknite za pridružitev  $\mathbf{B}$ ali ustvarite novo ekipo**IKT** bomista testna ekipa

Če ste že v kaki ekipi, se lahko pridružite,

Če ste izbrali izbor nove ekipe, dobite spodnjo sliko. V ekipi so lahko vaši učenci po razredih, skupinah, sodelavci in drugi. Torej, ekip imate lahko poljubno veliko.

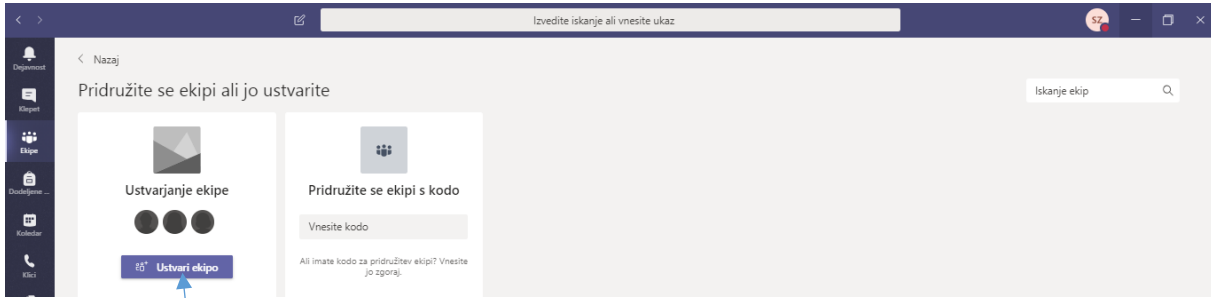

Izberite usvari ekipo in sledite navodilom.

Če kaj ne bo šlo, me lahko vedno pokličete na 041 237 876.

LP Stanko Z.

PS

Ostanite zdravi.